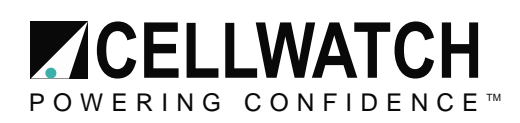

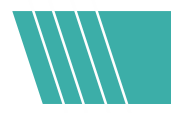

### **Tech20210929-1-0**

# Installing Microsoft IIS & Setting up HTTPS Proxy with a self-signed certificate

### **Pre-Requisites:**

- Cellwatch iBMU with Windows 10 Image
- Internet Connection (For installing IIS extensions and updates)

### **Install Internet Information Services (IIS)**

### **Turn on IIS**

Windows 10 allows installing version 10 of IIS. This has been tested on iBMU image version 6.0.7 only.

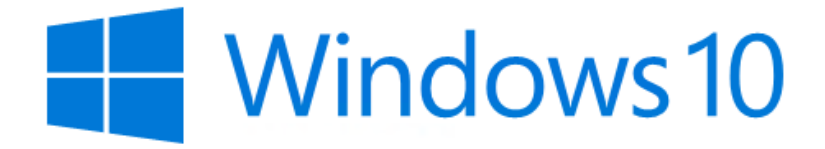

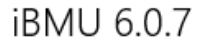

PC name

cellwatch-17565

Rename PC

**WORKGROUP** Organization

Connect to work or school

Edition Windows 10 Enterprise 2016 LTSB Version 1607

1

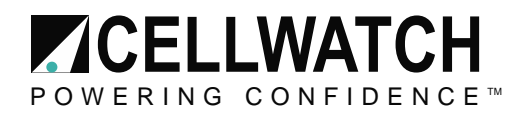

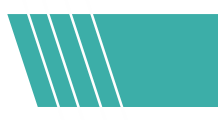

To install IIS, search for "Turn Windows Features on or off".

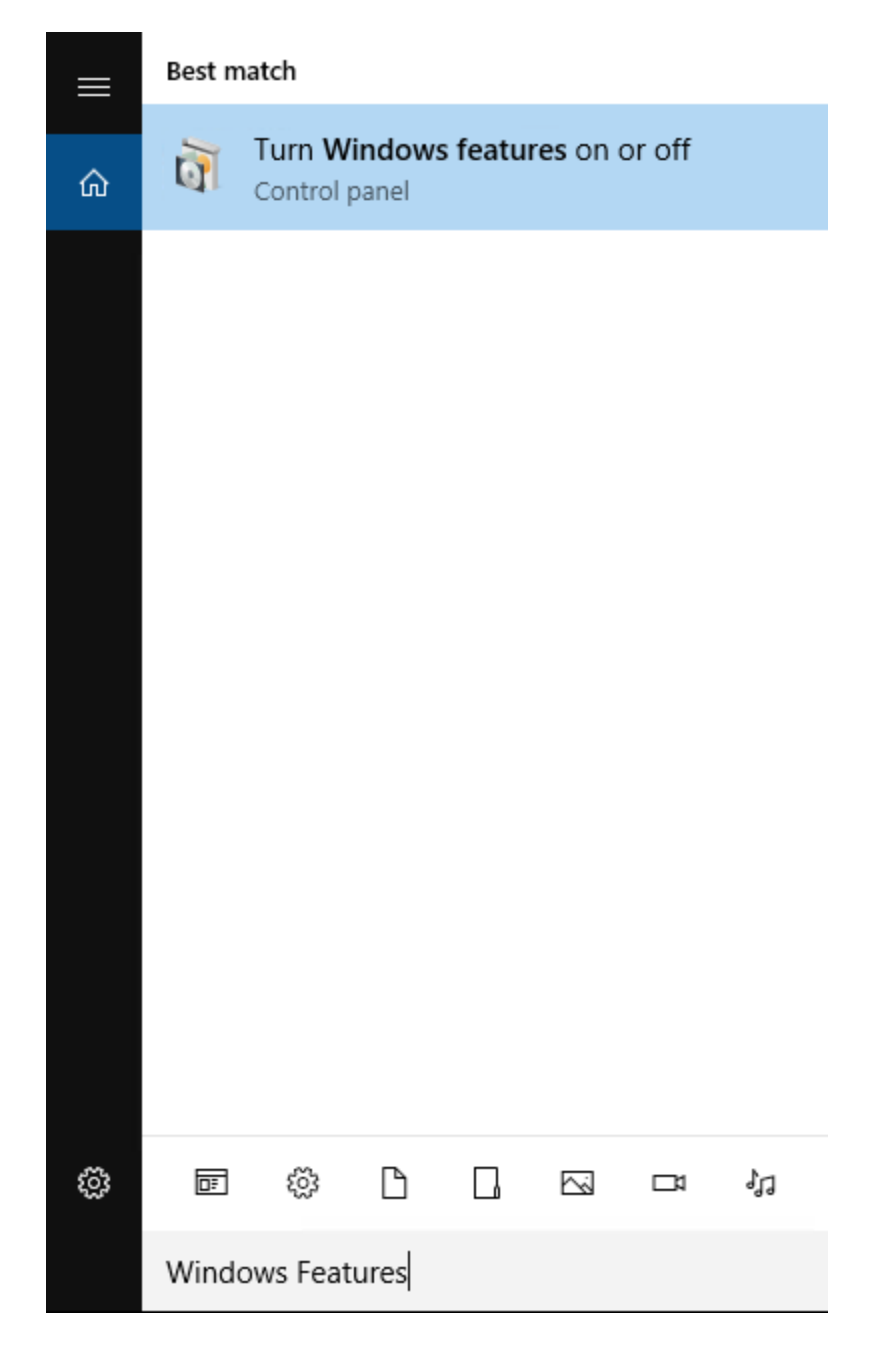

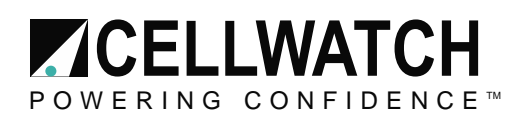

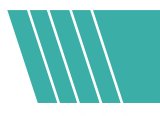

Go to Internet Information Services and check the boxes for:

Web Management Tools > IIS Management Console

World Wide Web Services.

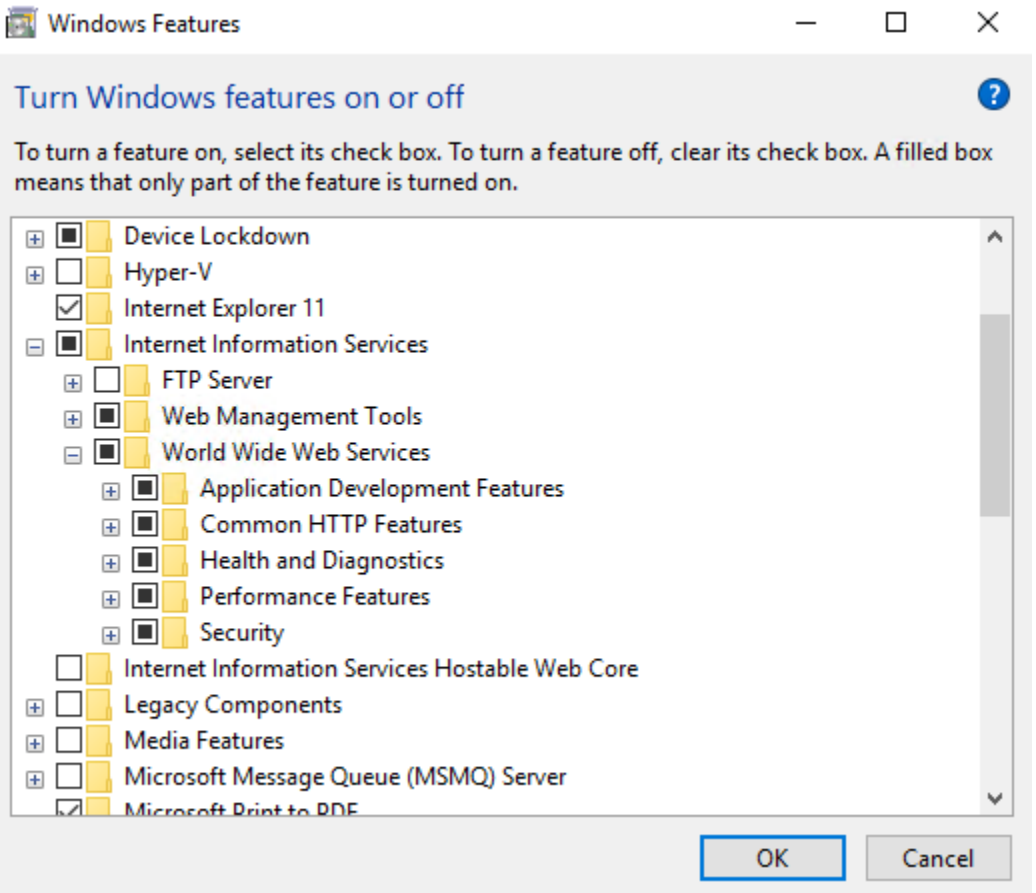

### **Download and install IIS extensions**

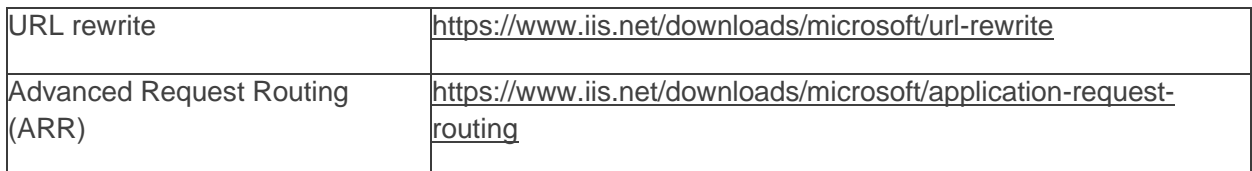

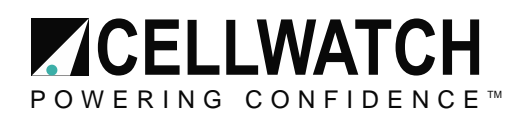

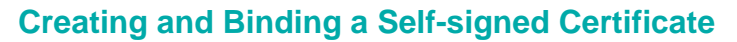

From the Windows Start Button, navigate to "Windows Administrative Tools" and open "Internet Information Services (IIS)"

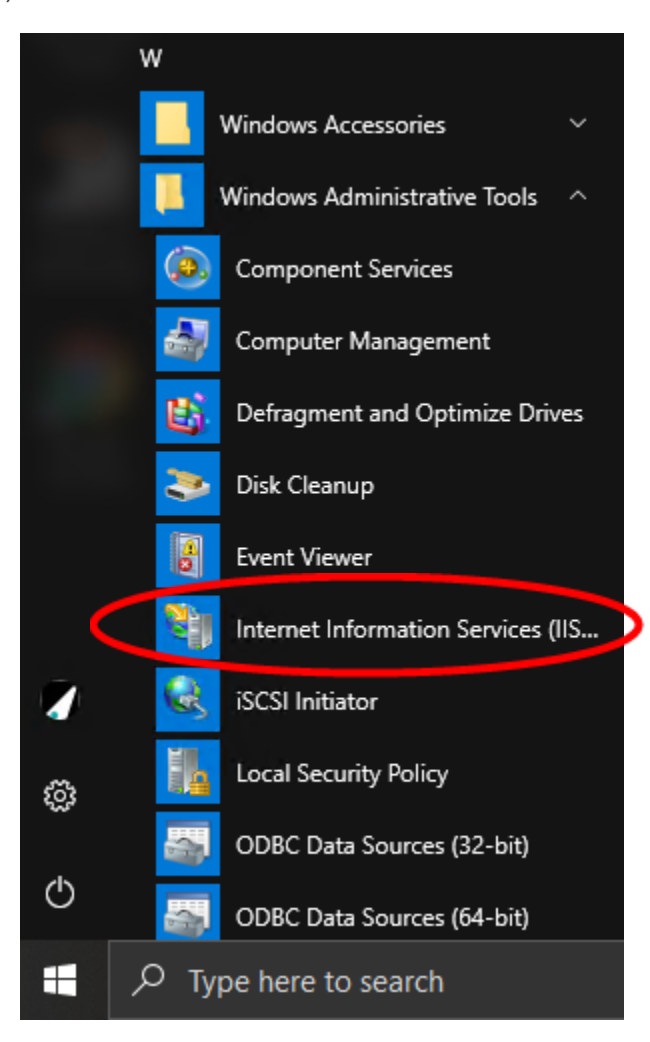

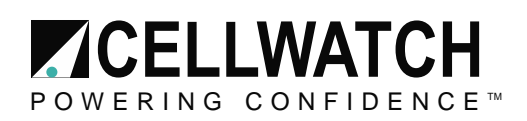

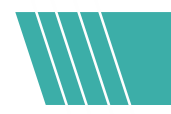

Click on the name of the server in the **Connections** column on the left. Double click the **Server Certificates** icon.

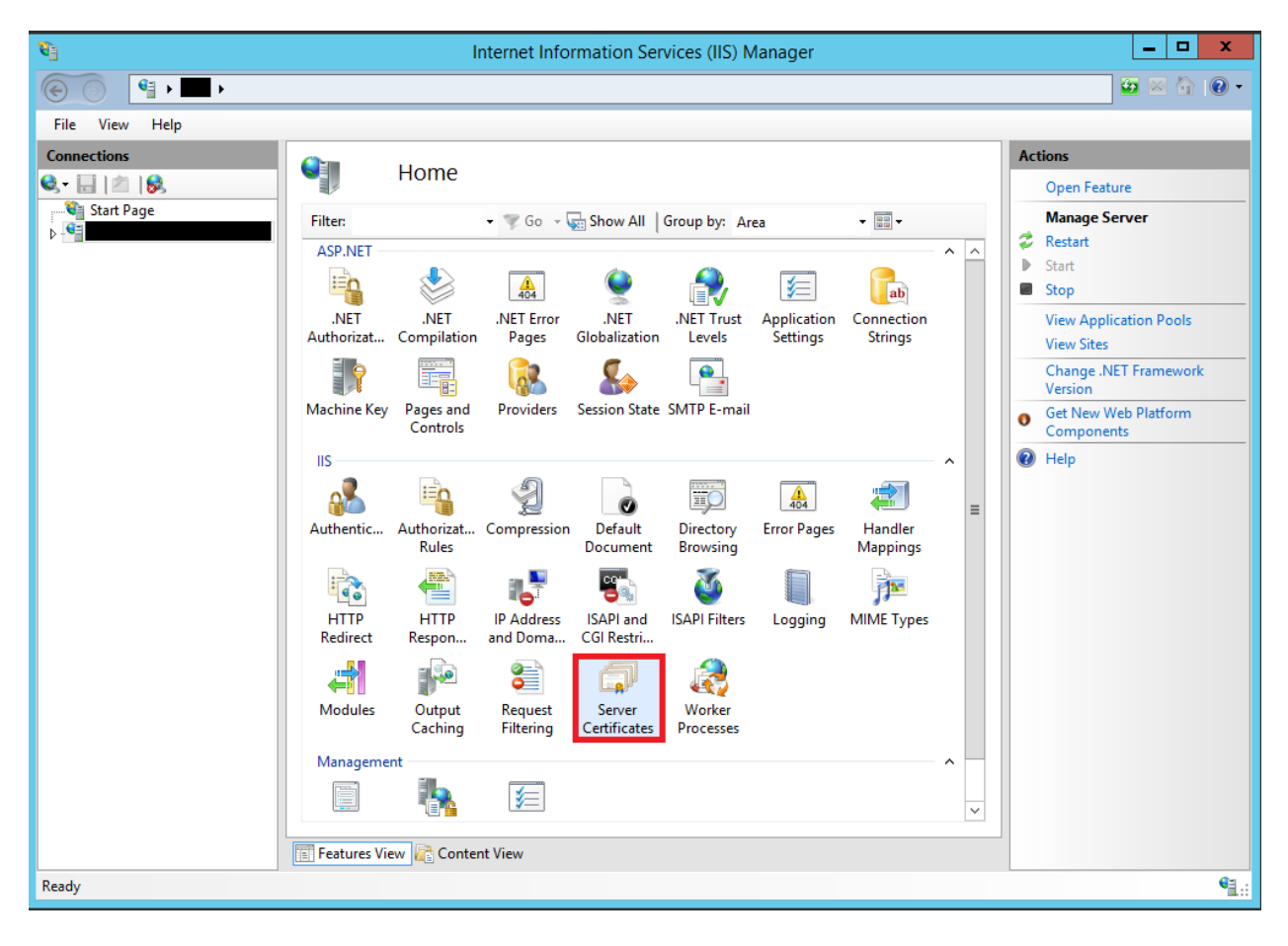

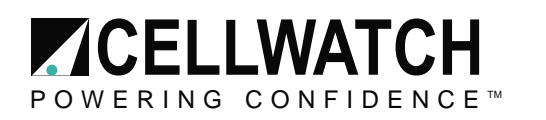

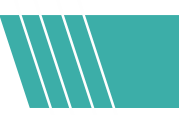

In the **Actions** column on the right-hand side, click on **Create Self Signed Certificate**.

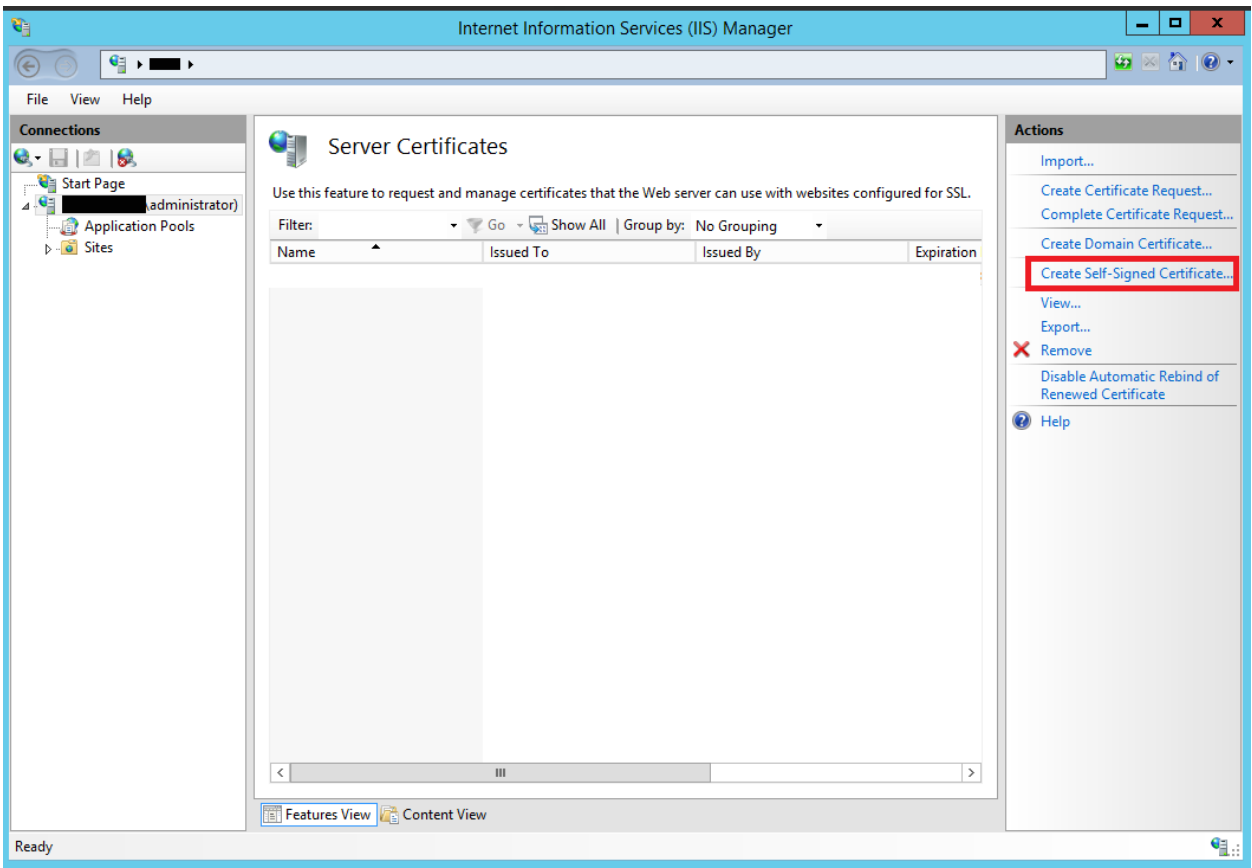

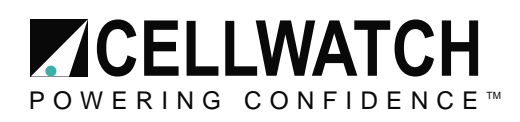

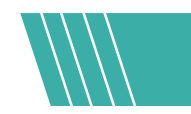

Enter the friendly name you wish to use to identify the certificate, and then click **OK**.

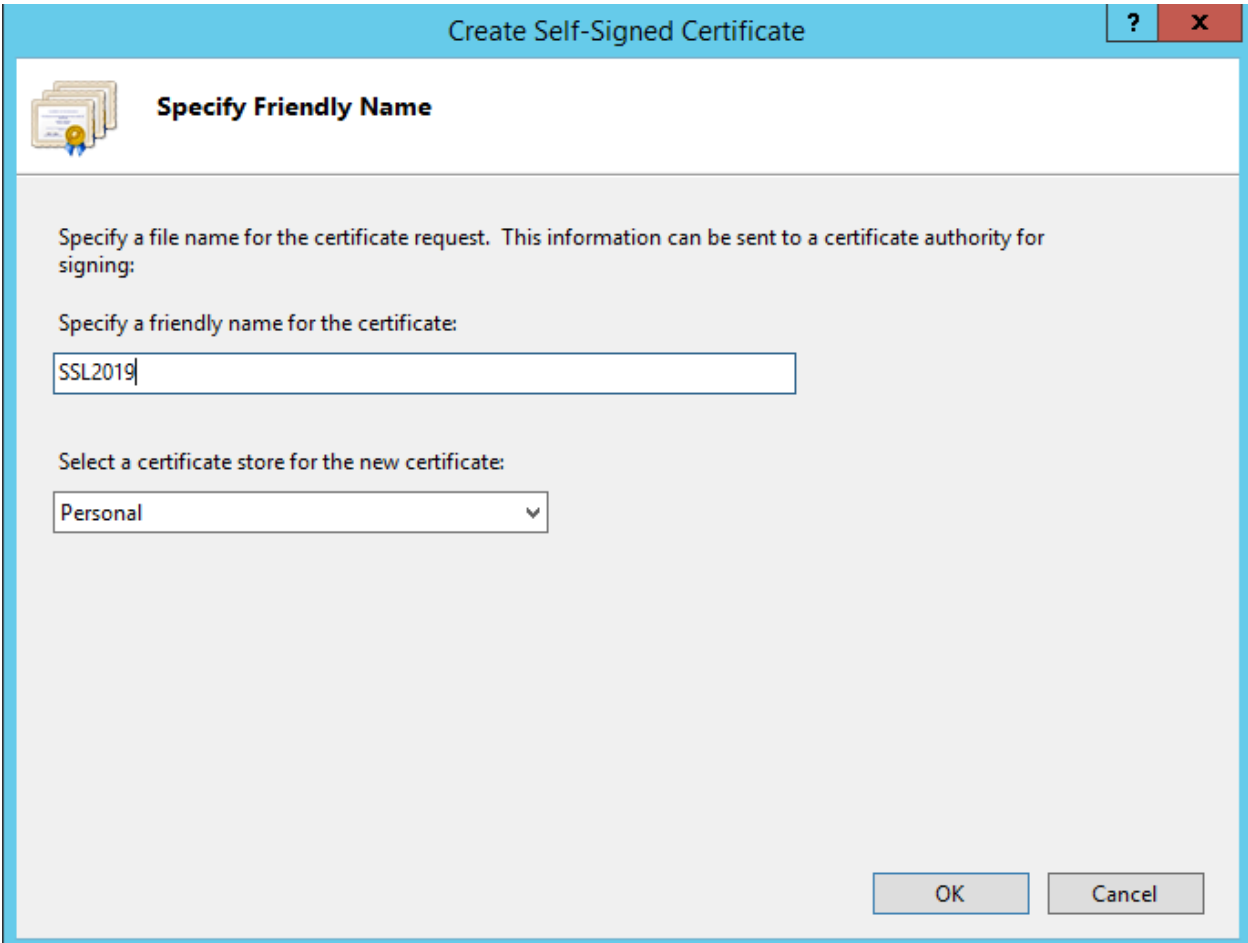

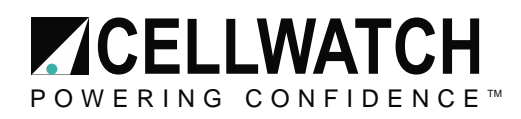

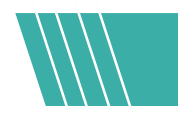

You now have an IIS Self Signed Certificate, valid for one year, which will be listed under Server Certificates. The common name is the server's name. 

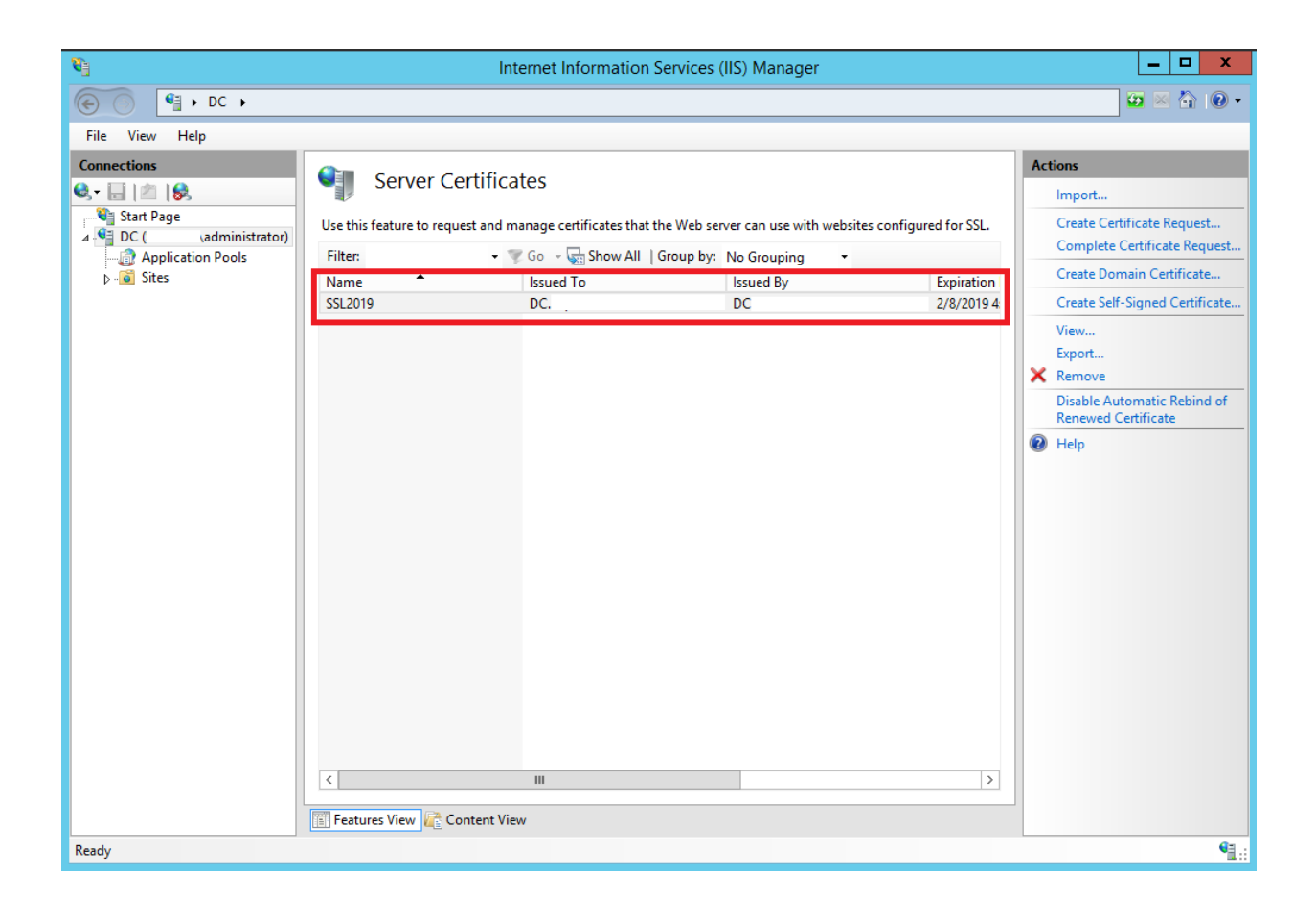

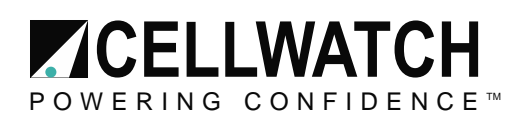

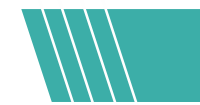

### **How to Bind the Self Signed Certificate**

1. Browse to the connections column on the left-hand side, expand the sites folder and click on the website you wish to bind the SSL certificate to. Once you have done that, on the righthand side, click on **Bindings** in the Actions column.

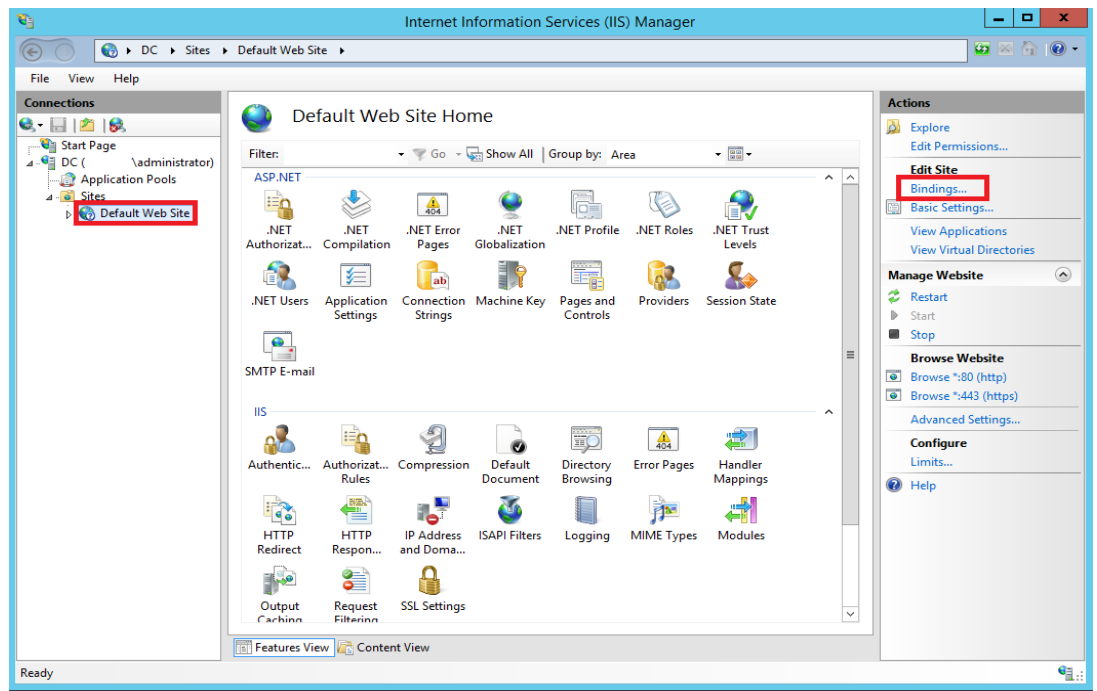

2. Click the **Add.**button. 

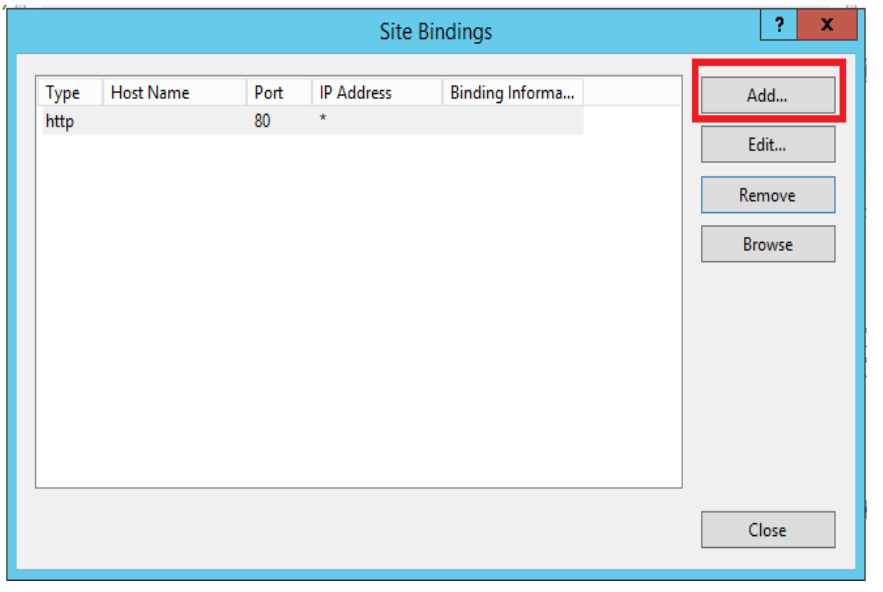

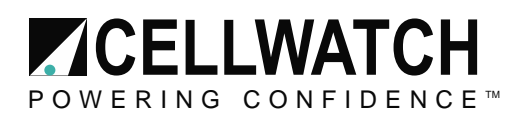

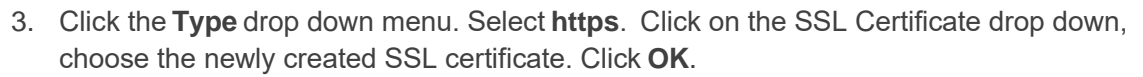

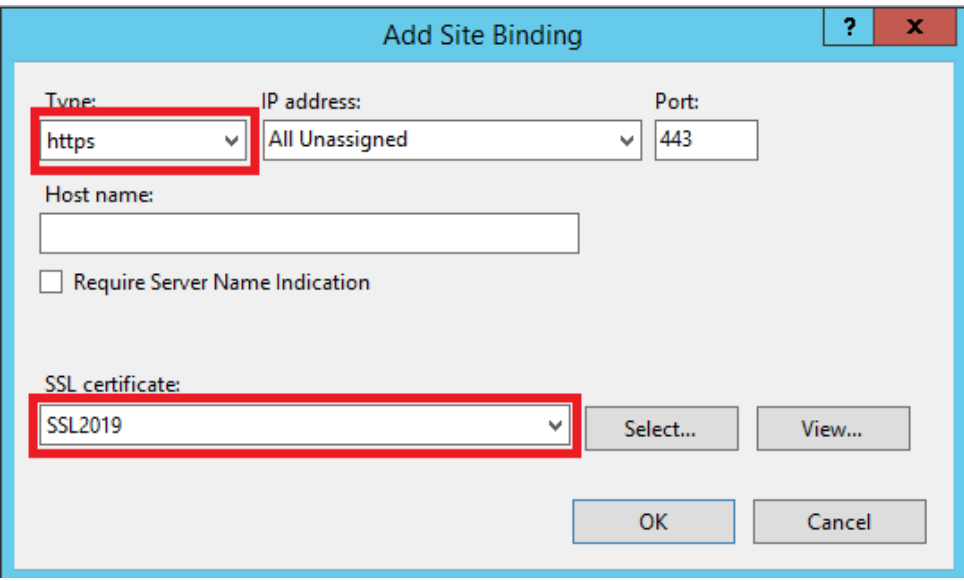

4. You should now see the bindings for port 443. You can now on click **Close**.

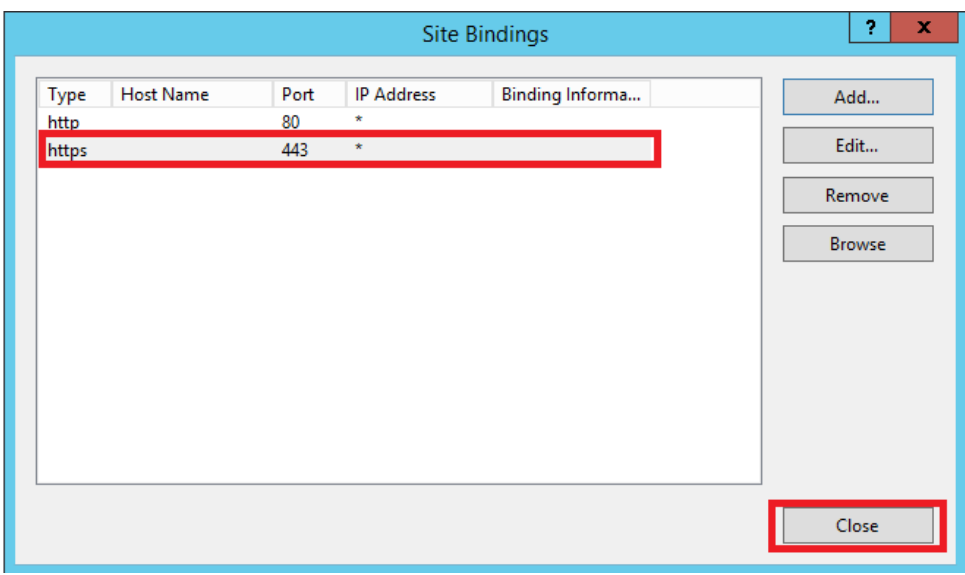

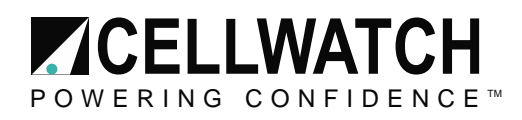

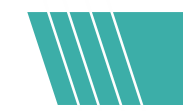

# Configure HTTPS Redirect & Reverse Proxy Rules

### **HTTPS Redirect**

From **Default Website Home**, select the URL Rewrite Extension

**NOTE: If this extension is not visible, verify you installed it during the IIS Extension installation section in the first steps of these instructions.**

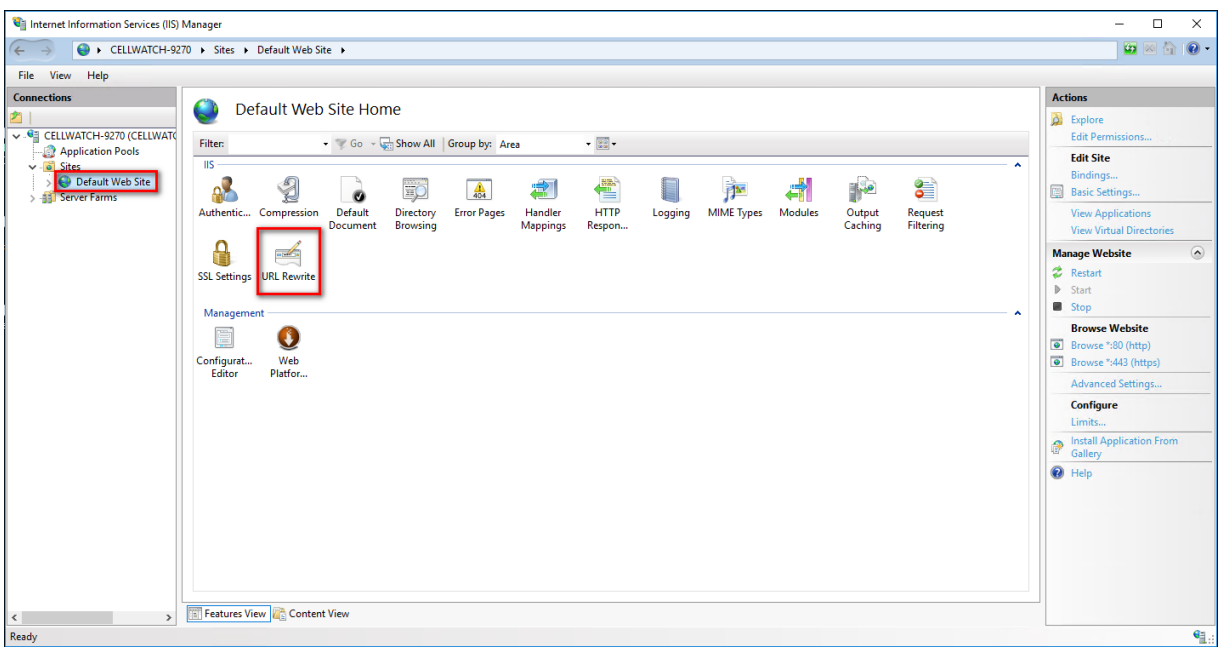

Under the Actions side-bar, choose to "Add Rule(s)…"

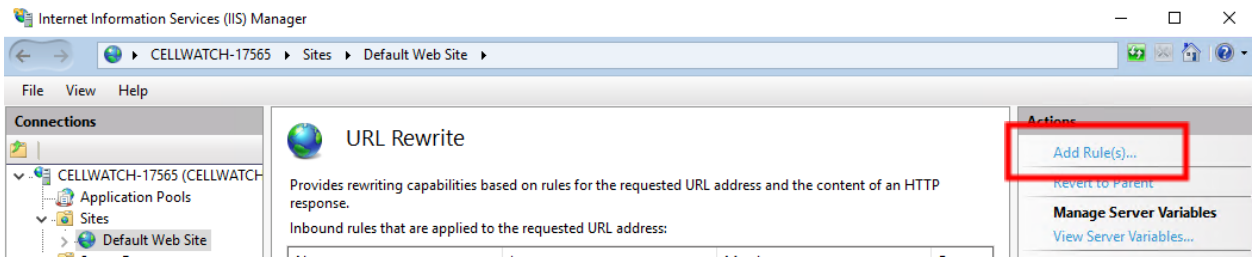

Select a rule template: Under the "Inbound rules" section choose to create a "Blank rule

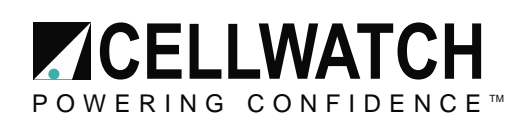

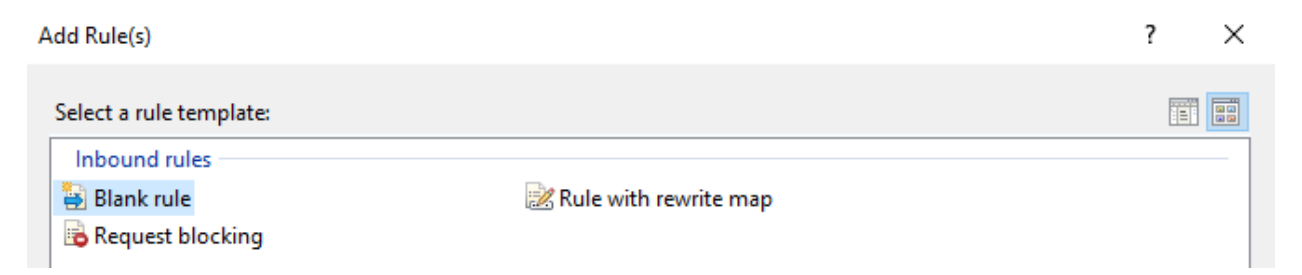

The rule settings for the HTTPS Redirect should be as follows:

- Name "HTTPS Redirect"
- **Match URL** 
	- o Requested URL Matches the Pattern
	- o Using Regular Expressions
	- $\circ$  Pattern:  $-($ .\*)
	- o Ignore Case Box should be checked
- **Conditions** 
	- o Logical Grouping: Match All
	- o Add a condition
		- Condition Input: {HTTPS}
		- Check if input string: Matches he Pattern
		- Pattern: ^OFF\$
		- **■** Ignore case Box should be checked
- Track capture groups across conditions Box should be blank
- Server Variables None
- Action
	- o Action Type: Redirect
	- o Action Properties
		- Redirect URL: https://{HTTP\_HOST}{REQUEST\_URL}
		- Append query string Box should be blank
		- Redirect type: Permanent (301)

Once you have completed the rule it should look like the following in the URL Rewrite list:

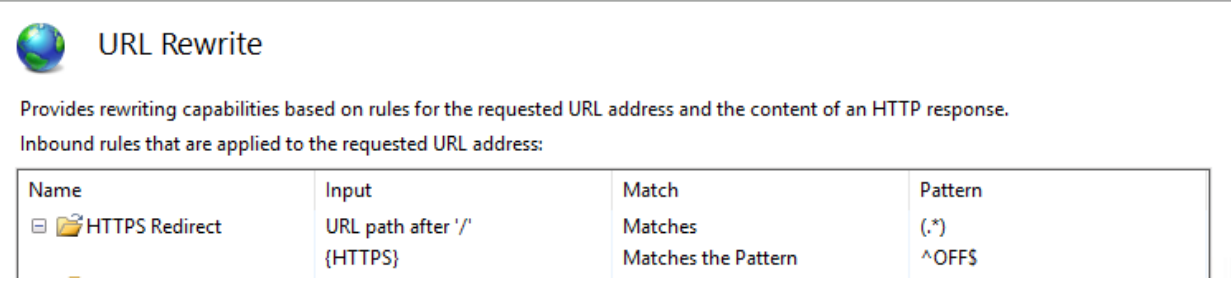

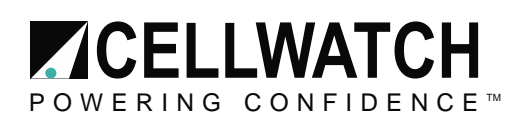

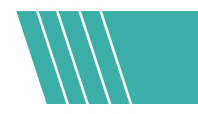

### **Reverse Proxy Rule**

Under the Action menu, add another rule.

This time under the "Inbound and Outbound Rules" section, pick "Reverse Proxy"

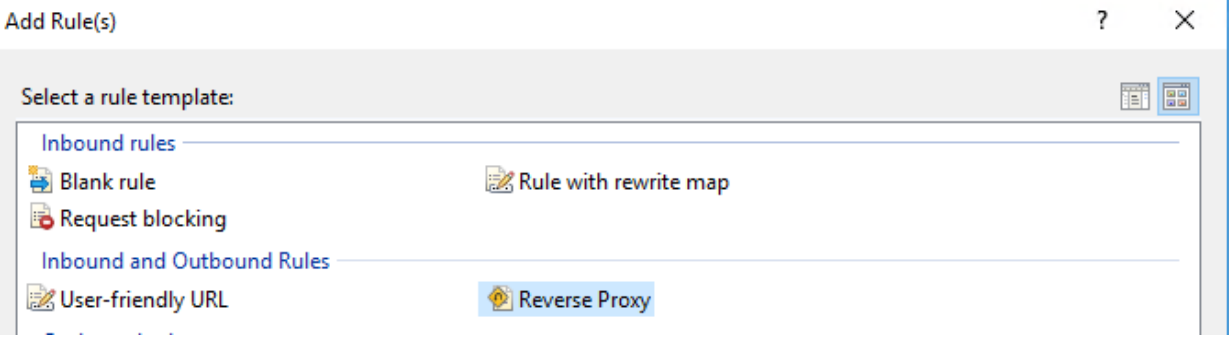

- Inbound Rules
	- o Enter Server name or the IP address where the HTTP requests will be forwarded: - /localhost:8080/
	- o Enable SSL Offloading Box should be checked

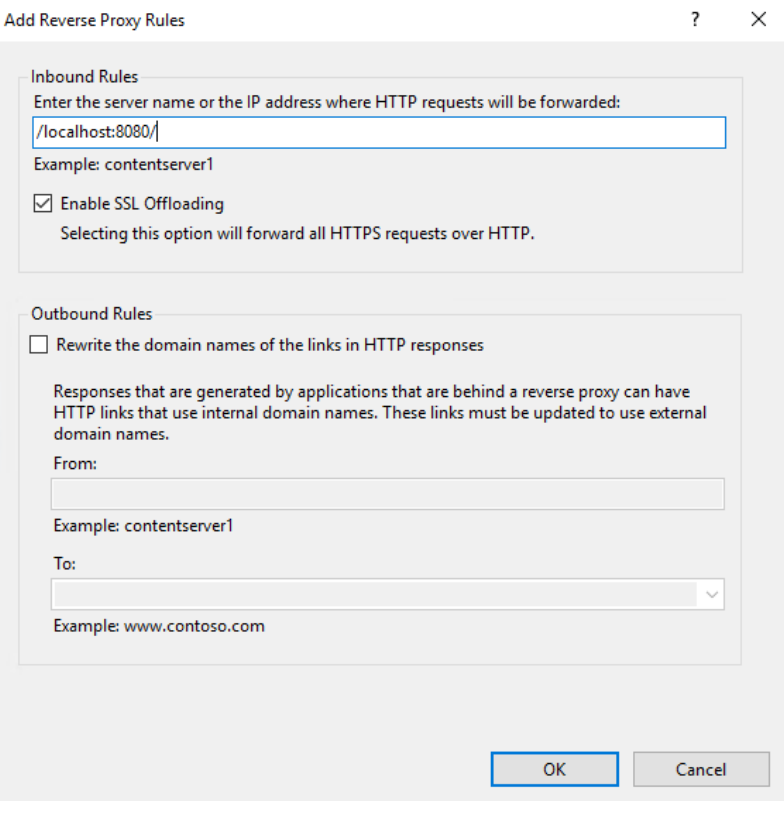

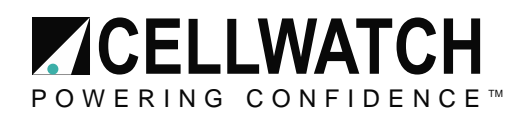

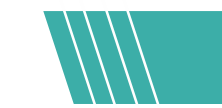

## Changing the Cellwatch Port

IIS uses Port 80 by default for HTTP and Port 443 for HTTPS. Cellwatch communicates on Port 80 by default as well, to avoid conflicts we will change

### **Stopping the Cellwatch Service**

Search the Windows Start Menu for "Services"

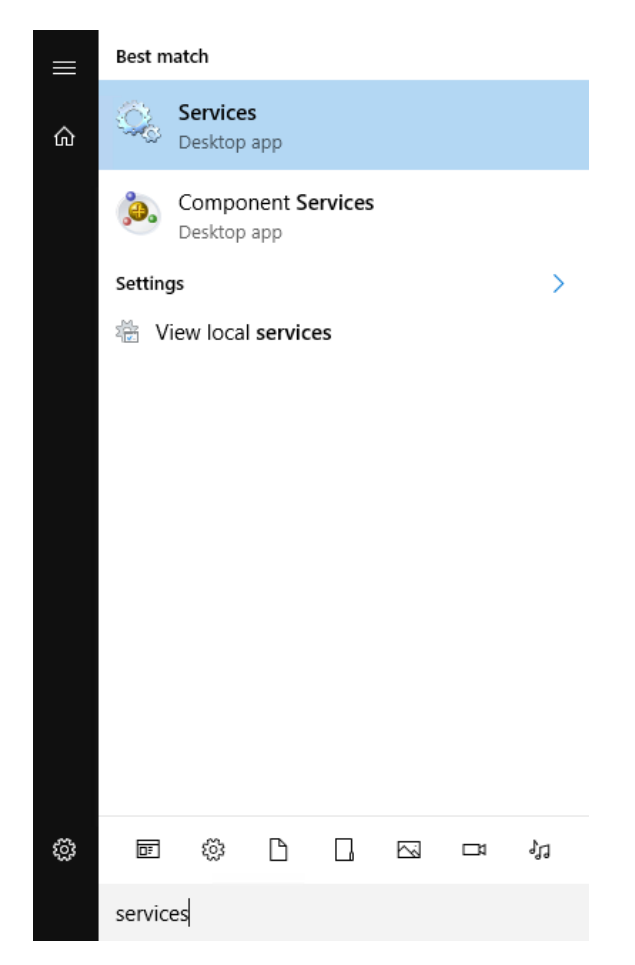

From the list of services, locate the Cellwatch Service. (Sort names alphabetically if this is not done already}

Right click on the Cellwatch service to choose to "Stop" the service

Do not close the Services windows, as you will need to restart the service once changes have been made to the .ini file.

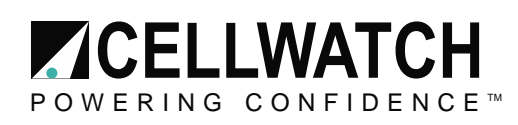

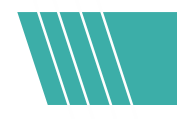

#### **Modifying the .INI File**

Once the service has stopped, go to the Desktop and locate the "Shortcut to Cellwatch" folder. Double-Click to open.

Open the "cellwatch.ini' file. This should open in Notepad.

Scroll down to the [HTTP} section to the "Port" entry. Change the port number to 8080

cellwatch.ini - Notepad File Edit Format View Help [Program settings] Language=1 Auto start=1 Minutes into day for scan=0 Audible alarm=0 Resistance sensitivity=0 Voltage sensitivity=5 Minimum length of discharge (in Secs.)=5 Interval to check on voltage alarmed cells (in Mins.)=10 Time limit to check on voltage alarmed cells (in Mins.)=60 Number of temperatures to average=10 Degrees for temperature alarm Hysteresis (x0.1, e.g. Enter 7 for 0. Display Temperature in C=1 Ripple hysteresis(V)=0.000 Days of daily data to keep=30 [Modbus] Enabled=0 System Unit ID=1 WriteEnabled=0 [HTTP] Enabled=1 Authorization needed=0 System page refresh period=10 Battery page refresh period=10 String page refresh period=60 Info page refresh period=10 Maximum log file count=0 Maximum discharge file count=50 Port=8080 [Scan frequency settings] Voltage=1 Resistance=24 [AppServer] Host=localhost  $Port = 211$ Enabled=1 Prefix=CW

Save the close the cellwatch.ini file.

Re-open the Services windows and Start the Cellwatch Service.

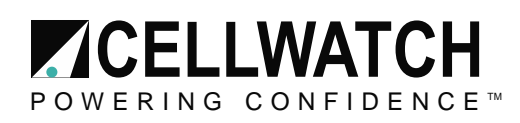

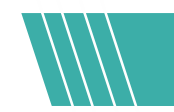

### **Testing**

Once all settings have been modified, open the Cellwatch GUI and verify that it is connected to the Cellwatch Service. (You do not need to have Cellwatch scanning, but it does need to be connected the service)

Open Internet Explorer from the IBMU Desktop.

You will be prompted with a security message from Internet Explorer due to the Self-signed Certificate.

Click "Continue to this website (not recommended)" to proceed to the Cellwatch webpage interface.

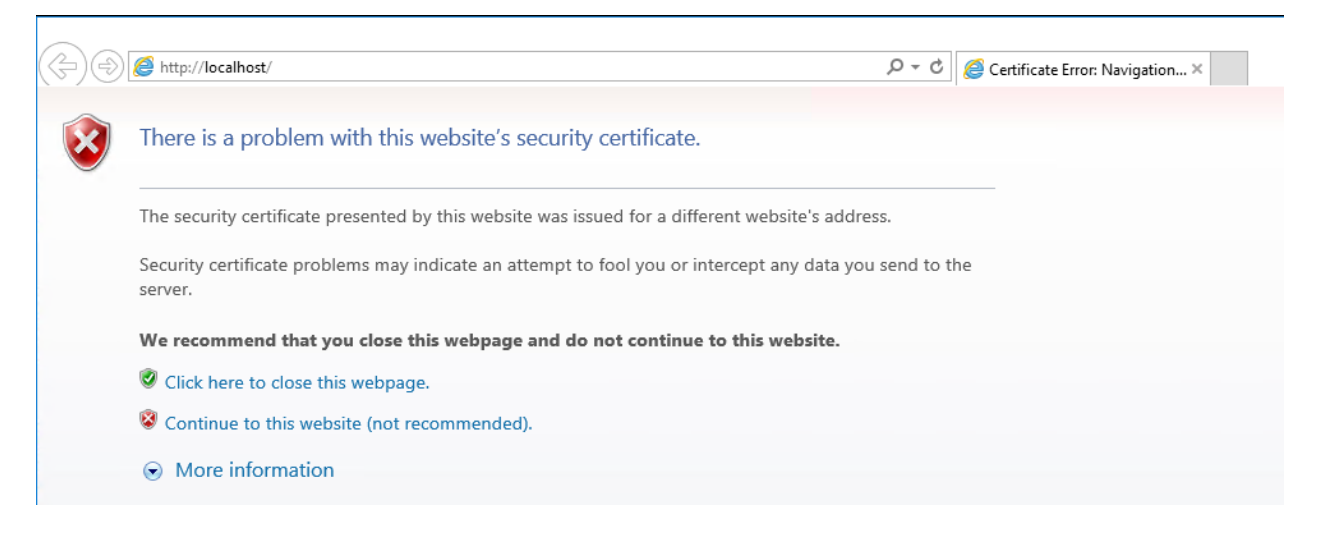

If everything was done correctly, the webpage URL should be: [https://localhost/.](https://localhost/) Internet Explorer will report a Certificate Error, as this is a self-signed certificate not one issued by a certificate authority (CA).

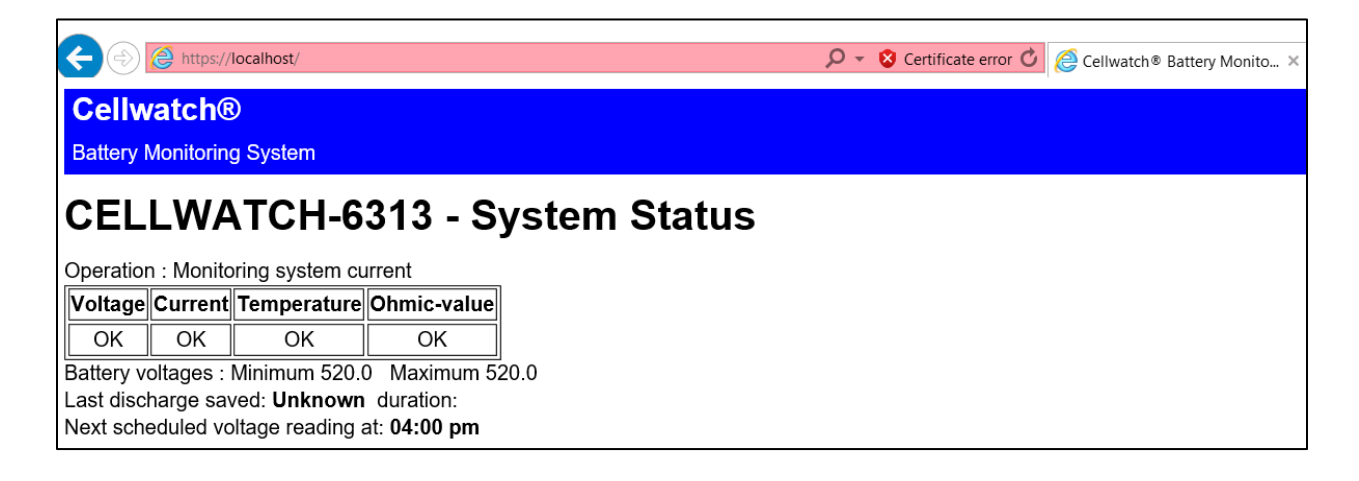

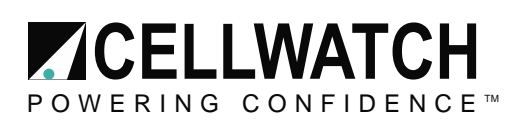

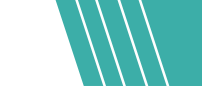

If the solution does not work, it may be due to the Server or the Default Website itself not being enabled. They can be enabled by following the below steps in the pictures:

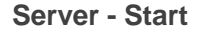

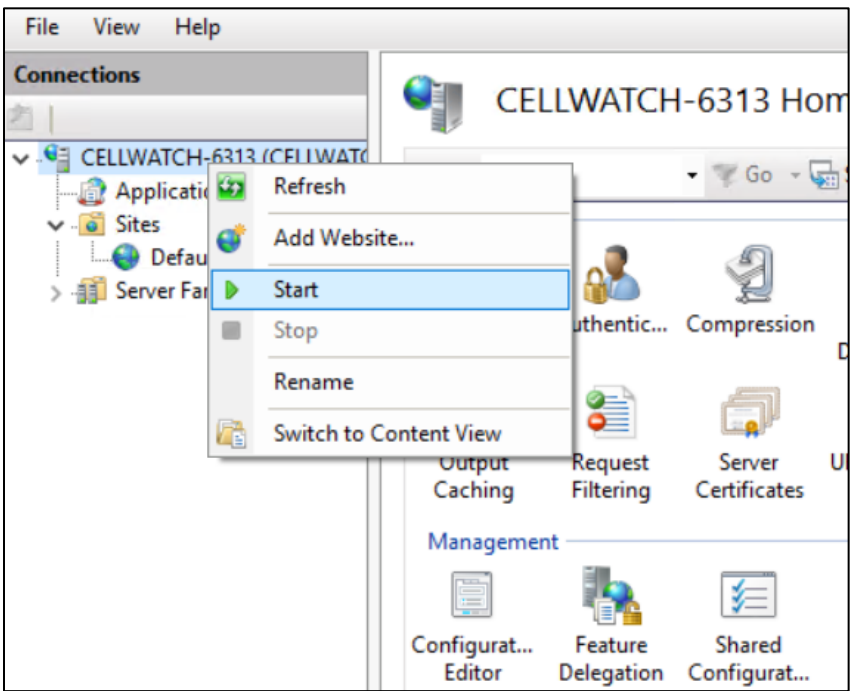

**Default Website - Start**

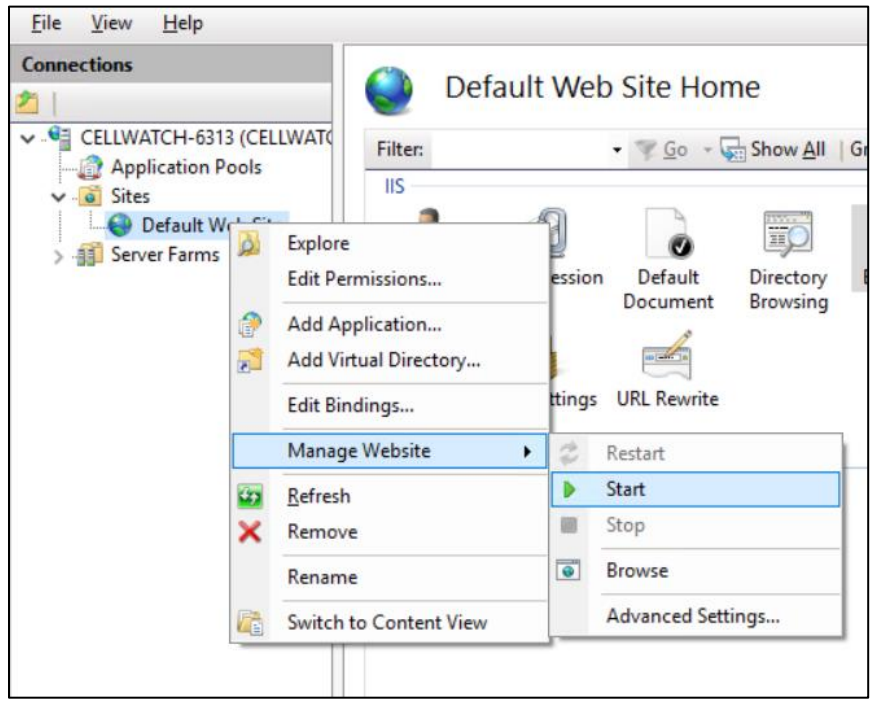